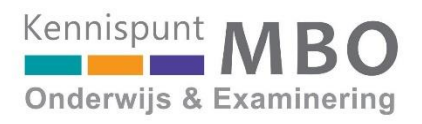

# Teamplaat Onderwijskwaliteit

DIGITALE OMGEVING TPO 2.0

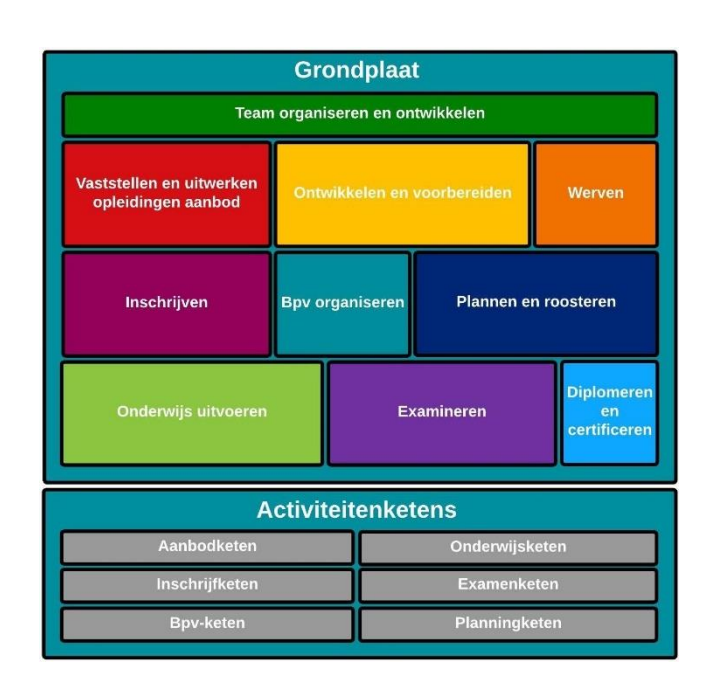

## Documentatie

### **Uitleg: Hoe werkt de digitale omgeving TPO 2.0?**

Uitleg: Rollen, rechten en toegang

Uitleg: Achtergrond

Handleiding: Beheer school- en teameigen omgeving

Handleiding: Beheer teameigen omgeving

Handleiding: Aanmaken schooldomein voor sysops

Handleiding: Technisch beheer voor sysops

opdrachtgever: Kennispunt MBO Onderwijs & Examinering auteur: Cor Nagtegaal datum: november 2020 versie: 2.2

### UITLEG: Hoe werkt de digitale omgeving TPO 2.0?

#### **Wat is TPO?**

De Teamplaat Onderwijskwaliteit (TPO) is een uitwerking in platen en beschrijvingen van

- ❖ logische geordende **procesgebieden** waar een onderwijsteam direct mee te maken heeft
- ❖ **activiteitenketens** voor verdieping en relaties tussen activiteiten
- ❖ **casussen,** situatiebeschrijvingen als voorbeelden om **implicaties** van gebeurtenissen voor de activiteiten in gebieden en ketens te zien
- ❖ gevalideerde en actuele **handreikingen**, **stappenplannen**, **checklists**

De platen en beschrijvingen bestaan op papier, maar zijn ook digitaal uitgewerkt op een interactieve website waar je gemakkelijk en interactief door het materiaal kunt browsen om overzicht te krijgen en samenhangen te ontdekken.

Zowel de papieren als de digitale TPO hebben als doel teams te ondersteunen bij het werken aan kwaliteit van hun eigen onderwijs.

#### **Verschijningsvormen van de TPO**

Met de klok mee zie je hier de **Grondplaat** met de 10 procesgebieden plus alle bijbehorende **activiteiten**, een uitgelicht **procesgebied** (Onderwijs uitvoeren) en een van de 6 **activiteitenketens** (Onderwijsketen). De kleuren in de activiteitenketens verwijzen naar de kleuren in de Grondplaat.

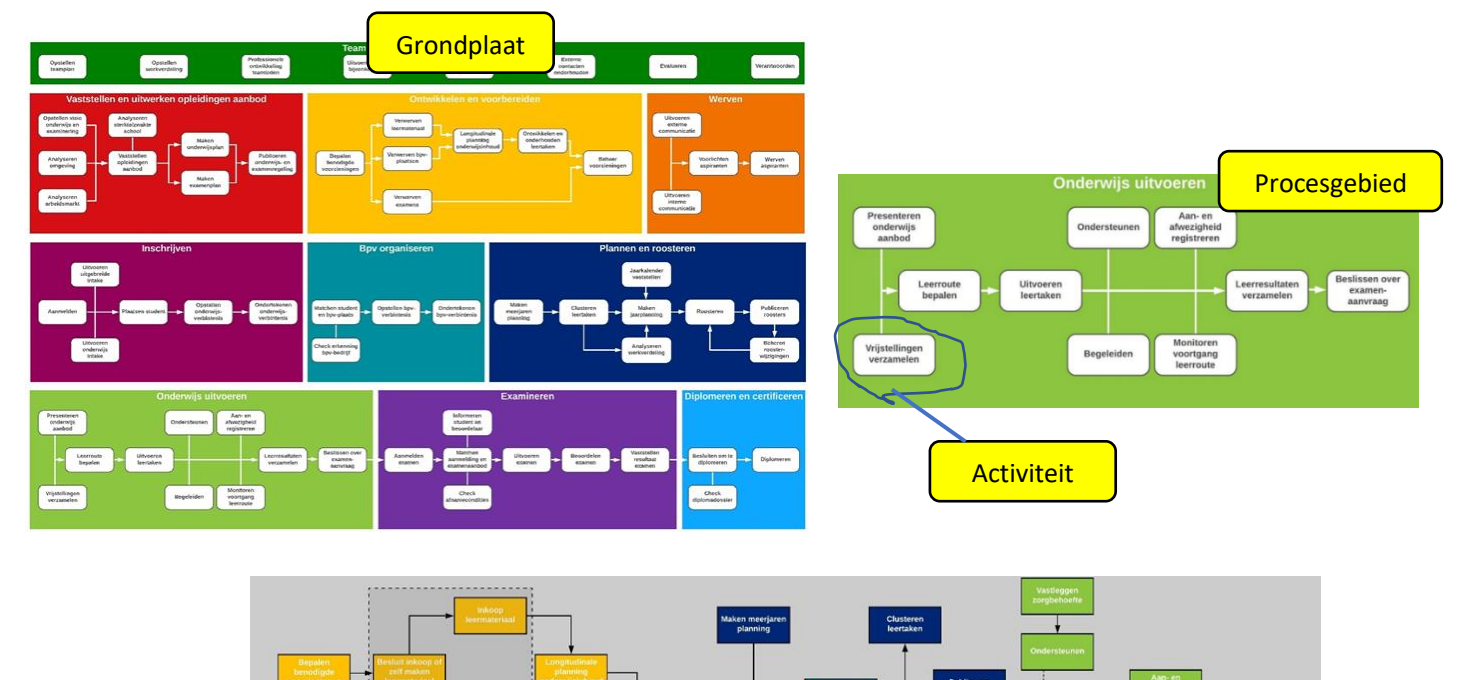

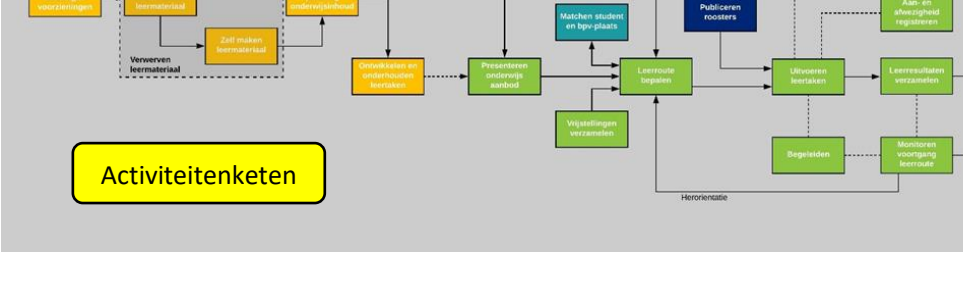

#### **Navigatie in de digitale omgeving TPO 2.0**

In de digitale omgeving zijn de onderdelen van de platen hierboven -- de rechthoeken (procesgebieden en ketens) en 'hokjes' daarbinnen (activiteiten, (deel)processen, stappen, ...) - interactief, klikbaar, gemaakt. Zo kun je al klikkend vrij door de hele omgeving **navigeren**, er zijn geen verboden of doodlopende paden.

Naast de klikbare platen zijn er navigatie-menu's. Dat zijn uittrekbare menu's in de bovenbalk die op elk scherm zichtbaar zijn. Met de opties in die menu's kun je additionele informatie vinden, of overzichten van TPO-componenten en van de diverse handreikingen.

De TPO is voor iedereen toegankelijk die het adres, de link naar de URL, gebruikt. Deze link is openbaar en wordt gepubliceerd op diverse sites in de onderwijswereld.

#### **Gebruik van de digitale TPO, publieke toegang**

Als je je niet als gebruiker aanmeldt kun je toch alles zien wat in het TPO-domein staat. Je mag alleen lezen, niet bewerken of verwijderen.

Je komt binnen op de hoofdpagina met een interactieve plaat van 10 procesgebieden en 6 activiteitenketens. Die brengen je verder naar de inhoud van TPO 2.0. Additionele- en overzichtsinformatie bereik je via 2 menu's (Direct naar en Overzichten) die altijd zichtbaar zijn. Zie de schermafdrukken voor de menu-opties.

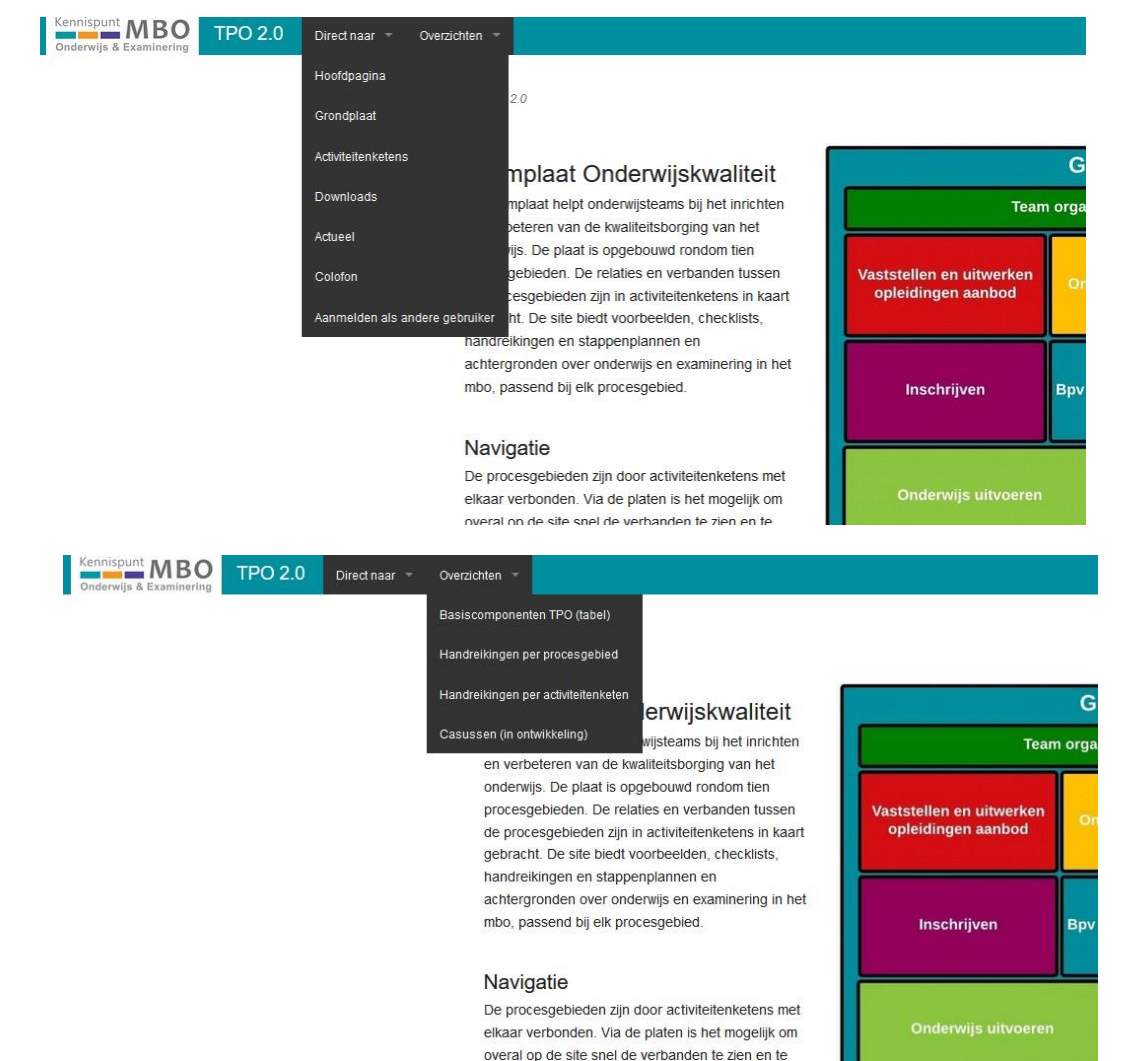

#### **Gebruik van de digitale TPO, schooltoegang**

Als medewerker van een school die een schooleigen omgeving heeft kun je geautomatiseerd toegang krijgen tot TPO 2.0 als je vanaf het netwerk van de school verbinding maakt.

Je blijft op zich anoniem, maar je bent wel bekend als gebruiker van de betreffende school. Je mag alles zien wat op het TPO-domein staat, plus wat er in het schooleigen domein staat. Alleen lezen, niet bewerken of verwijderen.

De hoofdpagina bevat dezelfde onderdelen als hiervoor met een extra keuzemenu (hier voor het fictieve Testcollege weergegeven).

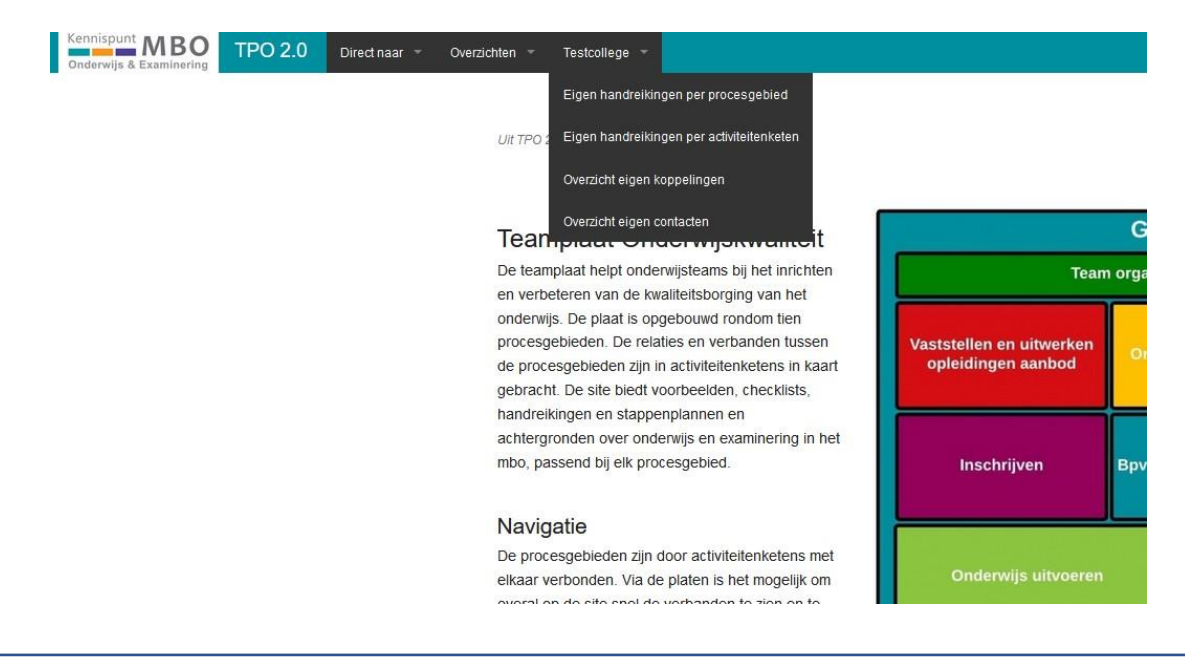

#### **Wat staat er op de verschillende schermen?**

Dit is een typisch scherm dat bij een activiteit hoort, in dit geval Maken examenplan. Onderdeel van het procesgebied Vaststellen en uitwerken opleidingen aanbod.

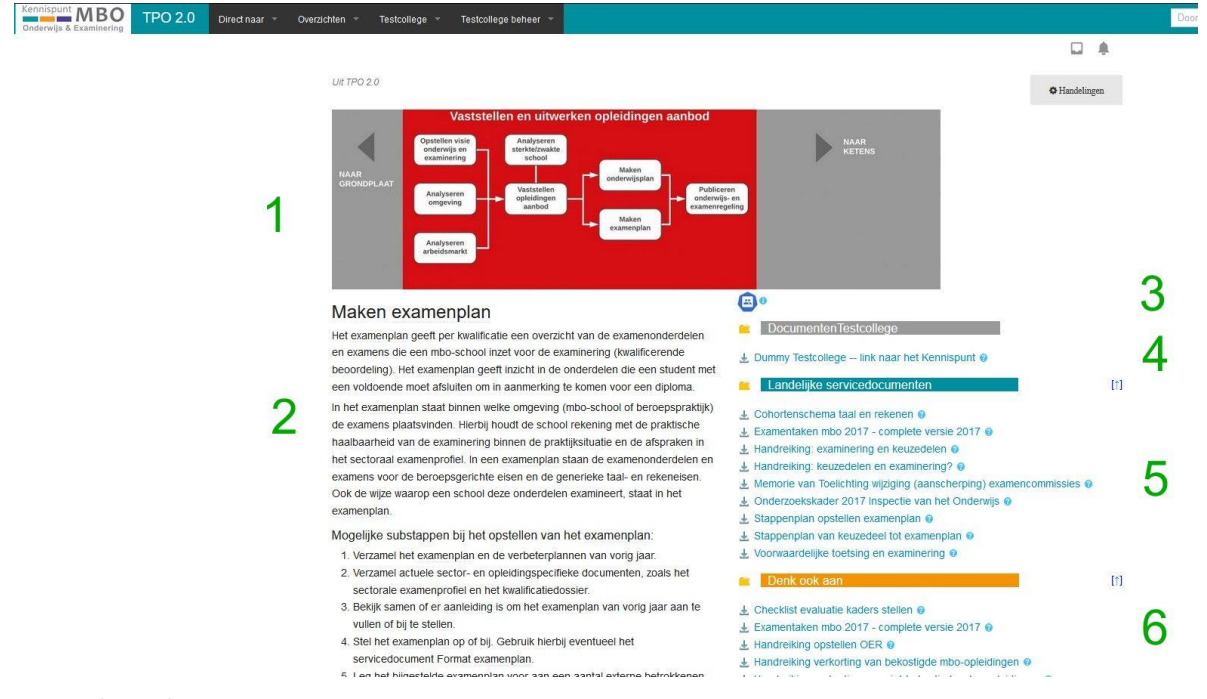

De basiscomponenten en eigenschappen van TPO vormen met elkaar geen boom- maar een netwerkstructuur. Omdat er geen sprake is van hiërarchie, zijn er bij de presentatie op het scherm extra mogelijkheden om verschillende inhouden bij elkaar te brengen.

Je ziet op dit presentatiescherm: een activiteit uit een **procesgebied** (1), beschreven naar **inhoud** (2) en gepresenteerd met een **schooleigen contact** (3), direct gerelateerde **schooleigen documenten** (4), **landelijke handreikingen** (5) en **suggesties** voor nabij gelegen informatie (6).

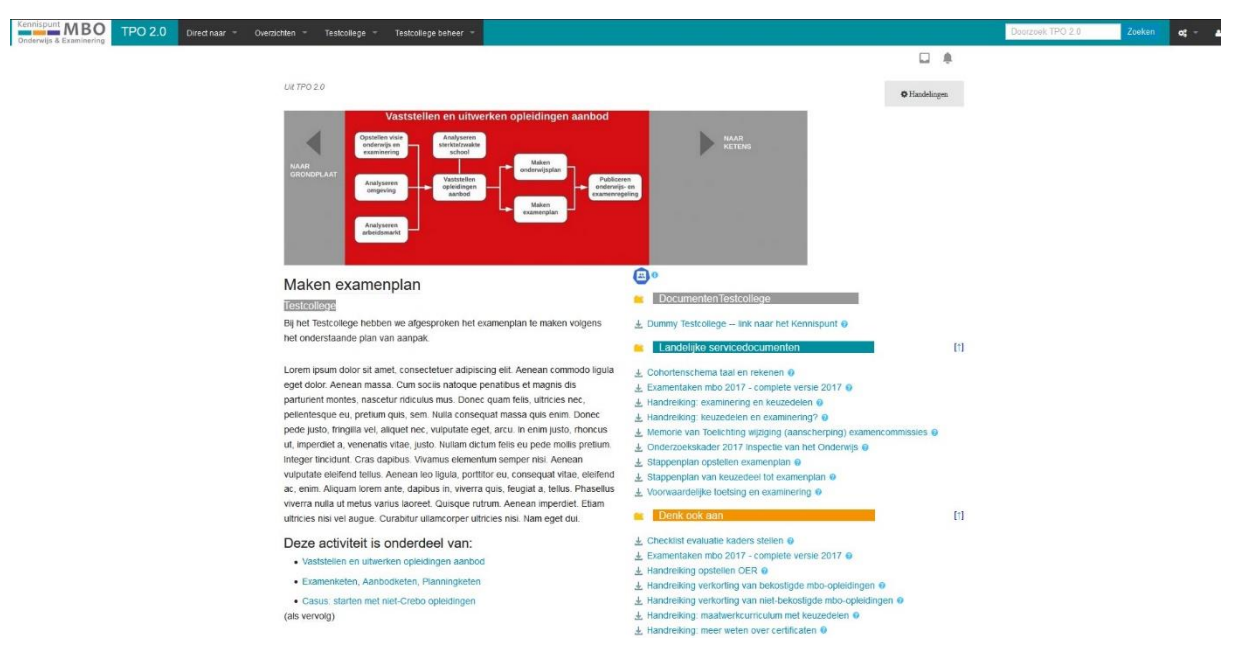

Als de school kiest voor een **eigen** beschrijving bij een activiteit dan ziet het scherm er zo uit.

Zelfde opzet, andere tekst. Om het verschil aan te geven met de landelijke versie staat er een klein label met de schoolnaam boven de eigen tekst.

Ook te zien op dit scherm: een informatieknop **als in die een i-symbool er achter.** Als je er op klikt zie je een contact van de school bij deze activiteit. Als er geen contacten zijn ingevoerd staat er op die plaats niets op het scherm.

Tot slot een voorbeeld van een presentatiescherm met een procesgebied, ook met schooleigen documenten en met een eigen aanvulling op de landelijke tekst.

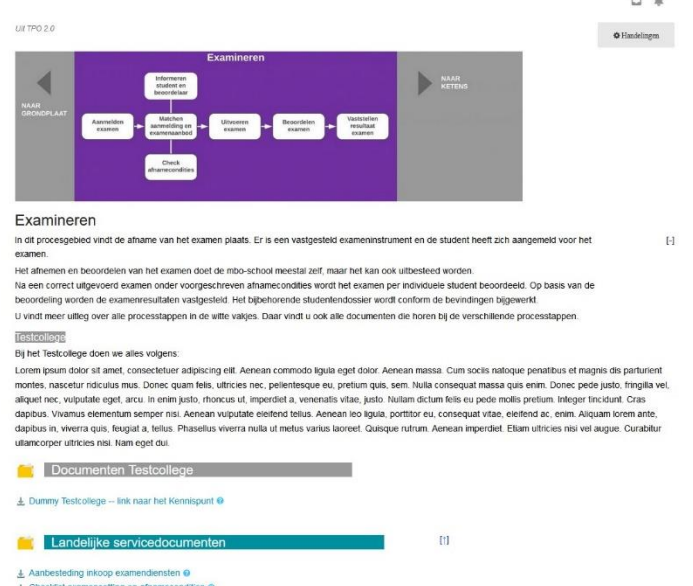